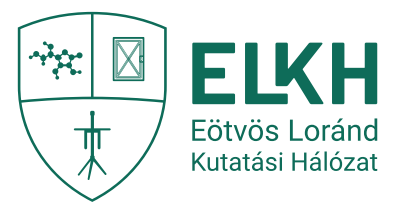

## **ÚTMUTATÓ**

## **A 2022. évi Bárány Róbert Díj pályázatnak az Eötvös Loránd Kutatási Hálózat Titkársága elektronikus pályázati és adatszolgáltatási rendszerében történő beadásához**

Az Eötvös Loránd Kutatási Hálózathoz (a továbbiakban: ELKH) tartozó kutatóközpontoknál és önálló kutatóintézeteknél, valamint a Támogatott Kutatócsoportok Irodájánál kutatói munkakörben foglalkoztatott, nemzetközi szinten kimagasló teljesítményt nyújtó fiatal kutatók tudományos eredményeinek elismerésére az Eötvös Loránd Kutatási Hálózat Titkársága (a továbbiakban: ELKH Titkárság) a 2022. évre meghívásos jellegű pályázatot hirdet.

A 2022. évi Bárány Róbert Díj pályázatot az ELKH Titkárság elektronikus pályázati és adatszolgáltatási rendszerén (EPAR) keresztül kell beadni, amelynek regisztrációs és használati útmutatója az 1. és a 2. mellékletben található.

## **Kérjük az alábbiak figyelembevételét a 2022. évi Bárány Róbert Díj pályázat beadásánál**

## **Regisztrációnál**

A) A "Név"-nél a pályázó nevét titulus nélkül szíveskedjenek megadni.

## **Pályázat beadásánál**

- B) A rendszer felületén szíveskedjenek a pályázó adatait megadni.
- C) A pályázatot hét darab csatolmányként az alábbiak szerint szíveskedjenek feltölteni a rendszerbe:
	- 1. A pályázó adatlapja aláírt PDF formátumban
	- 2. A pályázó adatlapja szerkeszthető Word formátumban;
	- 3. A pályázó tudományos önéletrajza PDF formátumban;
	- 4. A tudományos fokozatot igazoló oklevél másolata PDF formátumban;
	- 5. Jogviszony-igazolás PDF formátumban;
	- 6. Egy kiemelkedő, tudományos fokozattal, legalább az MTA doktora címmel rendelkező személy ajánlása - aláírt PDF formátumban;
	- 7. A pályázó nyilatkozata személyes adatainak kezeléséhez, nyilvánosságra hozatalához való hozzájárulásáról – aláírt PDF formátumban.

# **ÚTMUTATÓ**

## **az ELKH Titkárság elektronikus pályázati és adatszolgáltatási rendszerébe való regisztrációhoz és belépéshez**

Az ELKH Titkárság elektronikus pályázati és adatszolgáltatási rendszerével (a továbbiakban: rendszer) kapcsolatban az alábbi esetekben az [epar-admin@elkh.org](mailto:epar-admin@elkh.org) elérhetőségen tud segítséget kérni:

- − ha nem biztos benne, hogy rendelkezik regisztrációval;
- − ha elfelejtette a felhasználónevét és/vagy a regisztrációhoz használt e-mail címét;
- − bármilyen probléma esetén, amely a rendszert érinti.

### **1. Regisztráció**

A rendszer használatához regisztráció szükséges, amely a kezdőoldal [\(http://palyazat.elkh.org\)](http://palyazat.elkh.org/) regisztrációs gombjára kattintva kezdeményezhető.

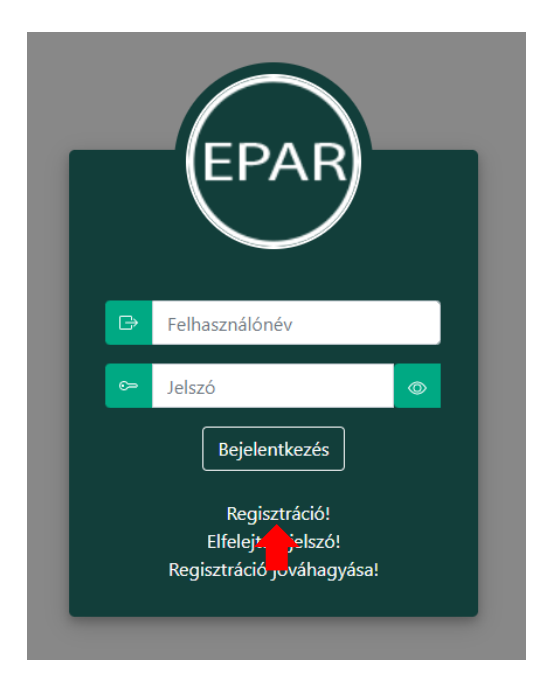

Az adatok megadásánál kérjük, figyeljenek az alábbiakra:

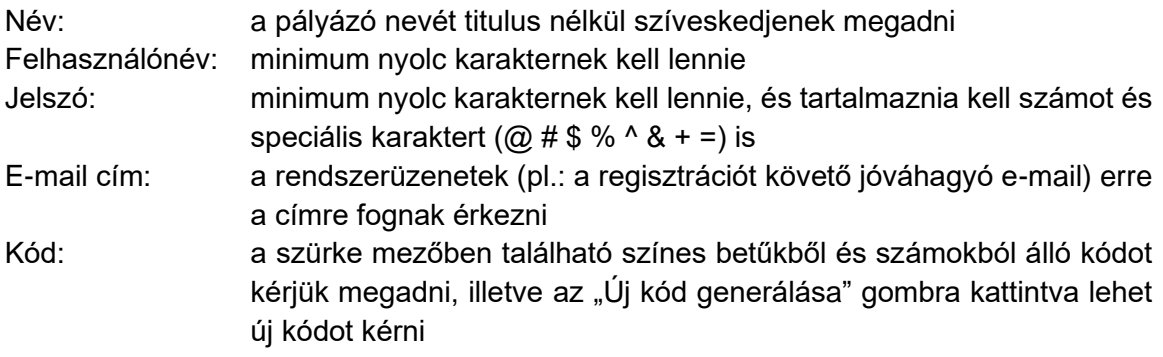

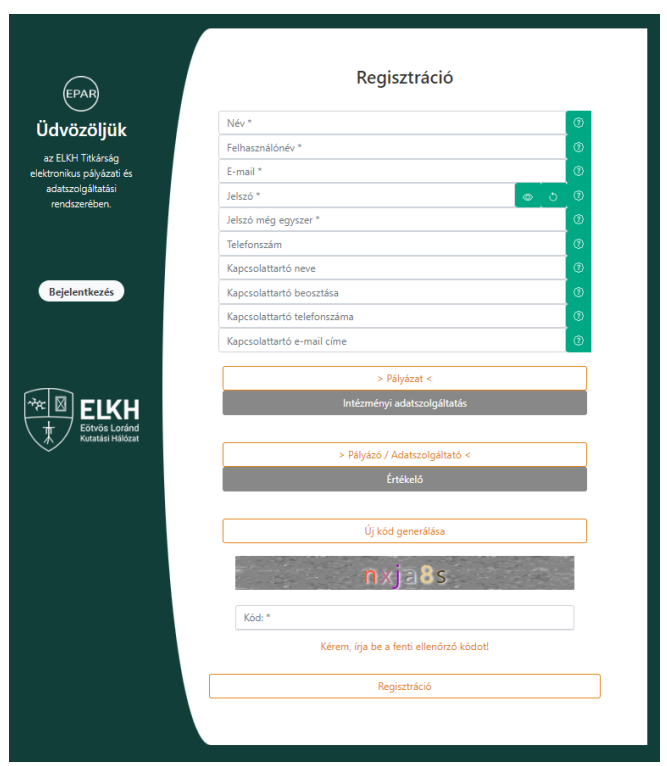

Az adatok megadása után, kérjük, jelöljék be, hogy

- − Pályázatra és
- − Pályázóként/Adatszolgáltatóként regisztrálnak a rendszerbe.

A regisztrációs adatok megadása után a "Regisztráció" gombra kattintva a megadott e-mail címre levél érkezik a regisztráció jóváhagyásához.

## **2. Regisztráció jóváhagyása**

A regisztráció jóváhagyásához a regisztrációs adatok mellett az e-mailben található e-mail kódot kell megadni, és a "Jóváhagyás" gombra kattintani.

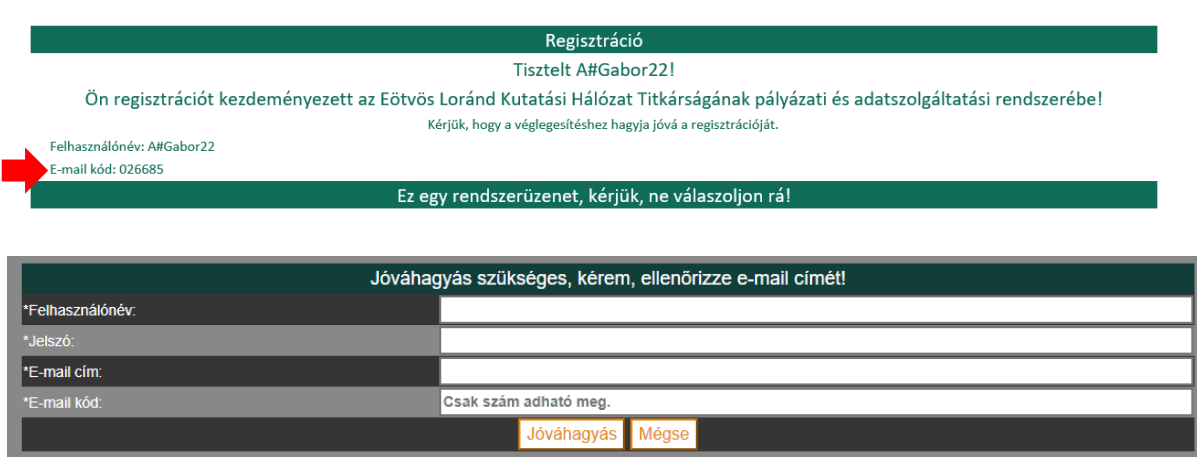

Amennyiben nem érkezett meg a levél a megadott e-mail címre, a rendszer felületén is lehetőség van az e-mail kód online lekérdezésére.

A "Jóváhagyó kód online lekérdezése" gombra kattintva kérjük megadni a regisztráció során rögzített adatokat: felhasználónév, jelszó és e-mail cím. Ezután a "Kód lekérdezése" gombra lépve a rendszer automatikusan megjeleníti az e-mail kódot, amellyel jóváhagyható a regisztráció.

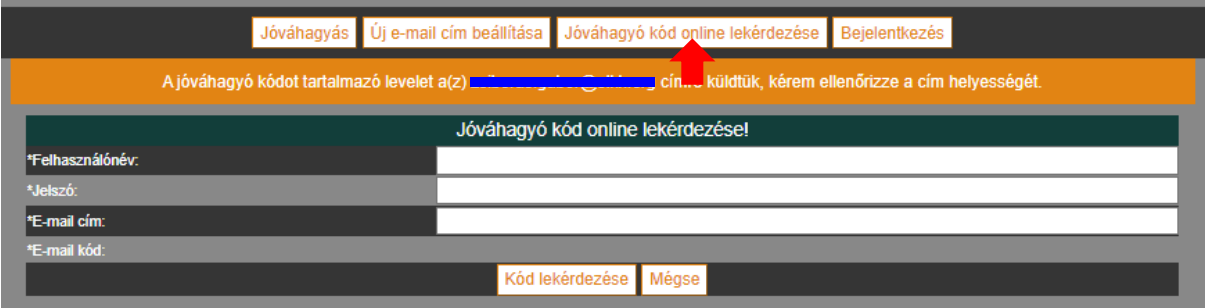

## **3. Elfelejtett jelszó**

Elfelejtett jelszó esetén a felhasználónevet, a regisztrált e-mail címet és az új jelszót kell megadni, majd a "Mentés" gombra kattintani.

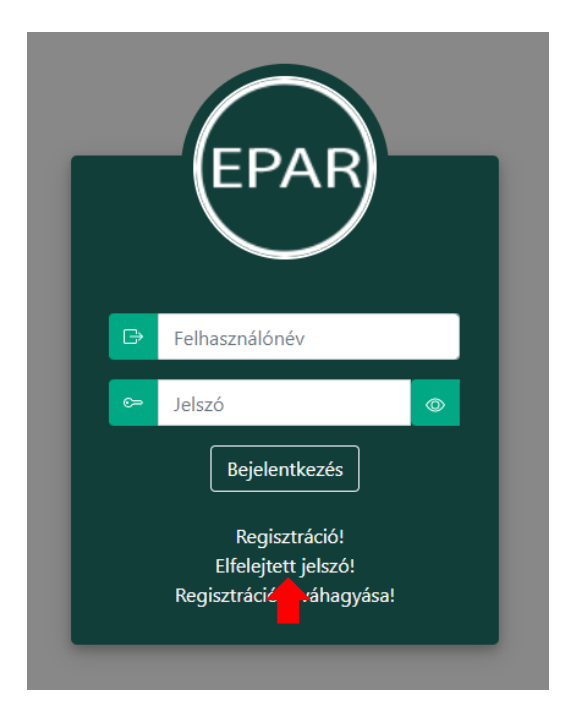

#### 1. melléklet

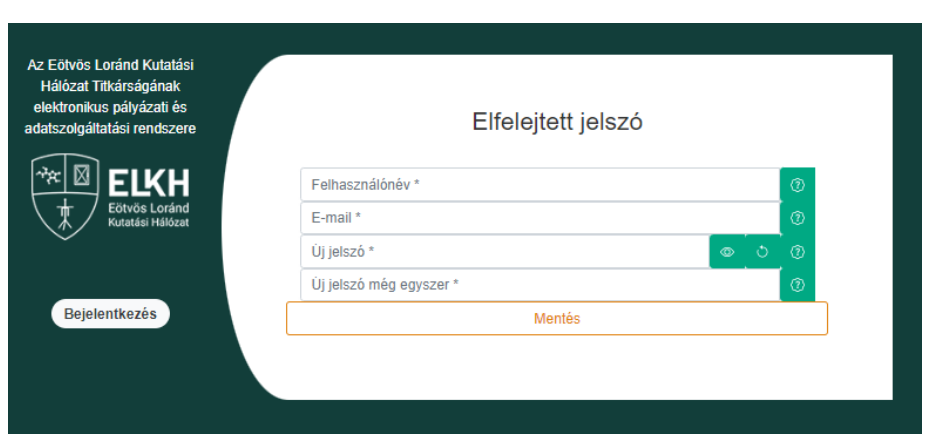

### **4. Bejelentkezés**

A bejelentkezés a kezdőoldalon a regisztrált felhasználónév és a jelszó megadásával történik.

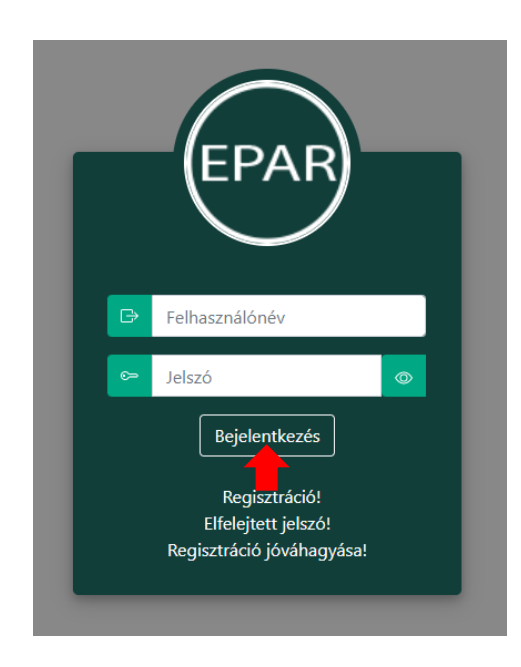

A regisztrációt követő első bejelentkezéskor először el kell fogadni az adatkezelési nyilatkozatot a piros nyíllal jelölt négyzet bejelölésével és "A nyilatkozatot elfogadom" gombra kattintva. Az ELKH Titkárság Adatkezelési és adatvédelmi tájékoztatója a hivatkozásra kattintva külön letölthető, megtekinthető.

4

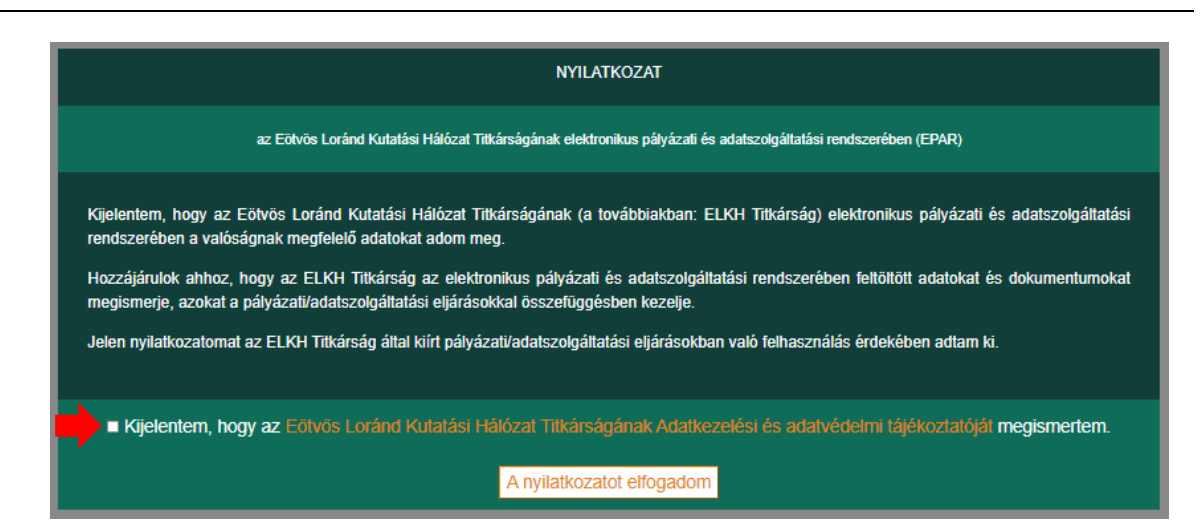

## **5. Regisztrációs adatok és módosításuk**

A bejelentkezést követően a jobb oldalon az "Adataim" gombra kattintva megtekinthetők a regisztrációs adatok. A felhasználónév nem módosítható!

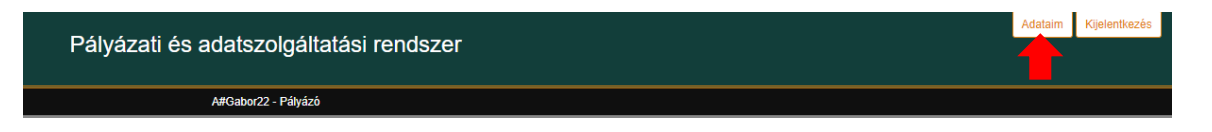

A megjelenő oldalon kezdeményezhető a név, az e-mail cím vagy a kapcsolattartó adatainak módosítása. Az új adatok megadása után a "Mentés (jelszócsere nélkül)" gombra kattintva lehet véglegesíteni a változtatásokat.

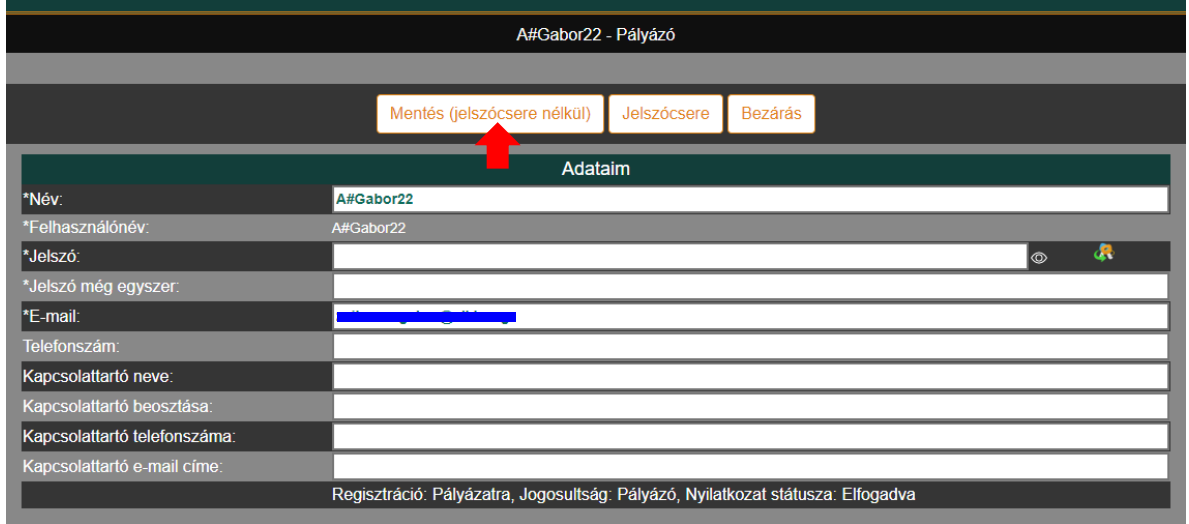

A jelszó módosítását az új jelszó megadása után a "Jelszócsere" gombra kattintva lehet véglegesíteni.

## 1. melléklet

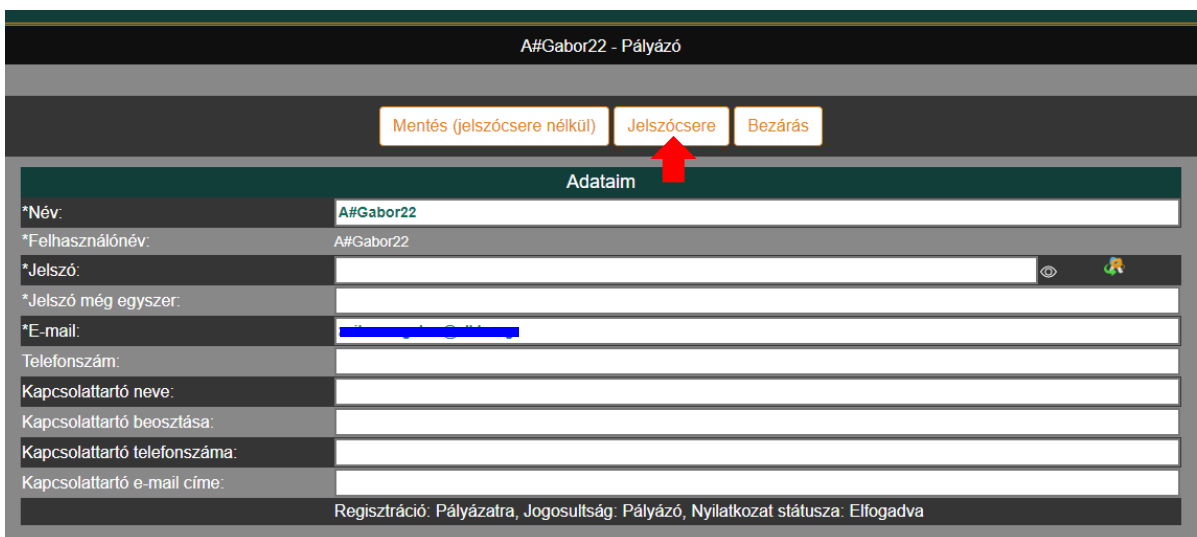

 $\Box$ 

## **ÚTMUTATÓ**

## **az ELKH Titkárság elektronikus pályázati és adatszolgáltatási rendszerének használatához**

#### **1. Pályázat beadása**

Bejelentkezést követően a "Beadható pályázatok" listájából válassza ki az adott pályázatot, amelynek felületére a "Beadás" gombra kattintva tud belépni. Ezután megjelenik a pályázati felület, ahol az adott pályázatnak megfelelő adatokat kell megadni, és a dokumentumokat csatolni. A pályázat beadása csak a beadási határidőn belül kezdeményezhető, tekintettel az óra, perc határidőre is.

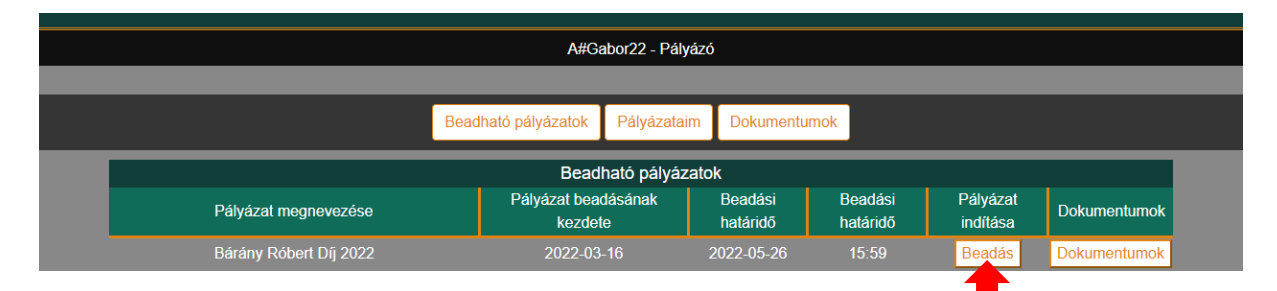

A pályázat beadásához minden kötelező mezőt ki kell tölteni.

## **2. Melléklet feltöltése**

A pályázatokhoz csak .doc, .docx, .xls, .xlsx, .pdf, .zip típusú dokumentumok tölthetők fel, mellékletenként maximum 15 MB méretben. A dokumentumok csatolásakor kiválasztható a melléklet típusa, és megjegyzés is fűzhető hozzá.

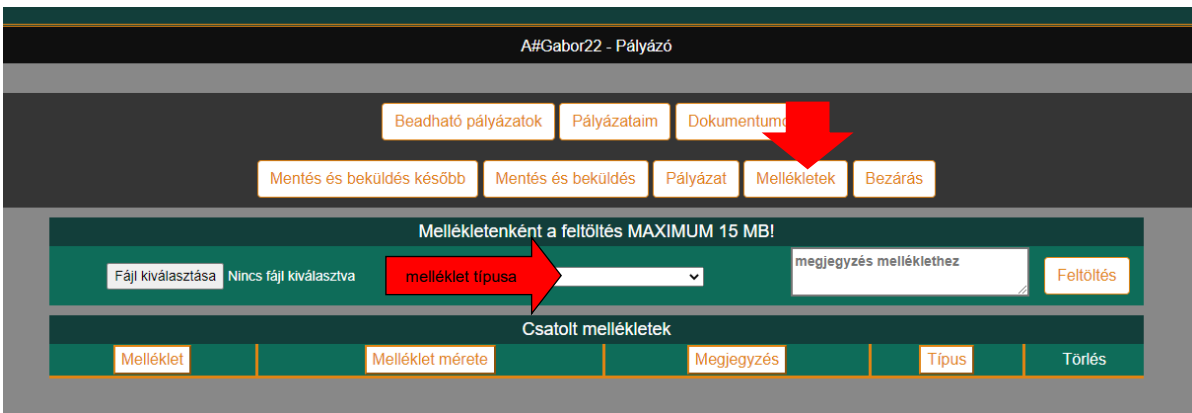

#### **3. Mentés és beküldés később**

A "Mentés és beküldés később" gombra kattintva a rendszer elmenti a pályázatot, amely azonosító számot kap. A pályázatbenyújtási folyamat később folytatható és/vagy a pályázat beküldhető. A rendszer értesítést küld a pályázat mentéséről a regisztrált e-mail címre.

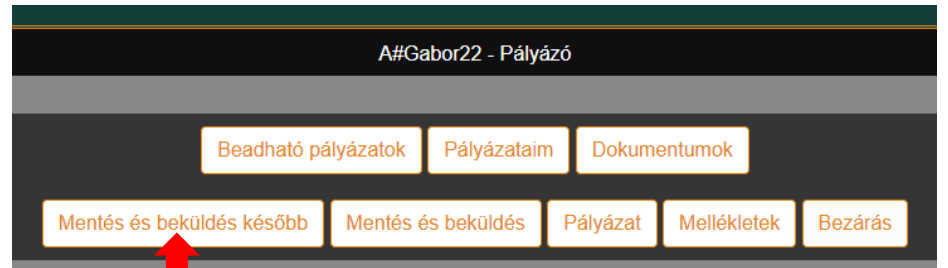

## **4. Mentés és beküldés**

A véglegesített, minden kötelező mezőt tartalmazó pályázat a "Mentés és beküldés" gombra kattintva adható be. A beküldött pályázat később nem módosítható. A rendszer értesítést küld a pályázat beadásáról a regisztrált e-mail címre.

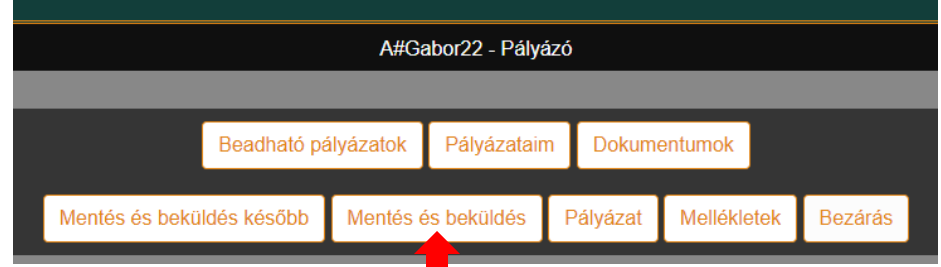

#### **5. Mentett és beadott pályázatok**

A főoldalra lépve a "Pályázataim" gombra kattintva megjelennek azok a pályázatok, amelyek mentésre és/vagy beadásra kerültek.

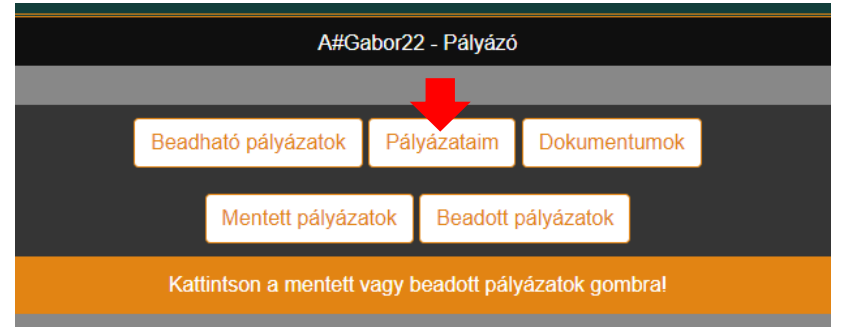

### Mentett pályázatok

A "Mentett pályázatok" gombra kattintva jelennek meg a mentett pályázatok. A "Megtekintés" gombra kattintva megtekinthető a mentett pályázat, amely módosítható, majd beküldés nélkül újra elmenthető, vagy a "Mentés és beküldés" gombra kattintva beadható.

A pályázatok formai ellenőrzését követően, amennyiben hiánypótlás szükséges, értesítés érkezik a szükséges tennivalókról a rendszerben regisztrált e-mail címre. A hiánypótlásra visszanyitott pályázatok szintén a "Mentett pályázatok"-nál jelennek meg. A hiánypótlást követően a "Mentés és beküldés" gombra kattintva a javított pályázat beadható.

### Beadott pályázatok

A "Beadott pályázatok" gombra kattintva jelennek meg a beadott pályázatok. A "Megtekintés" gombra kattintva megtekinthető a beadott pályázat, de módosításra már nincs lehetőség.

### **6. Pályázat törlése**

A "Pályázatok" menüpont alatt a "Törlés" gombra kattintva a mentett pályázat törlődik az adatbázisból. A beadott, illetve a beadott, de hiánypótlás miatt visszanyitott pályázatok törlése nem lehetséges.

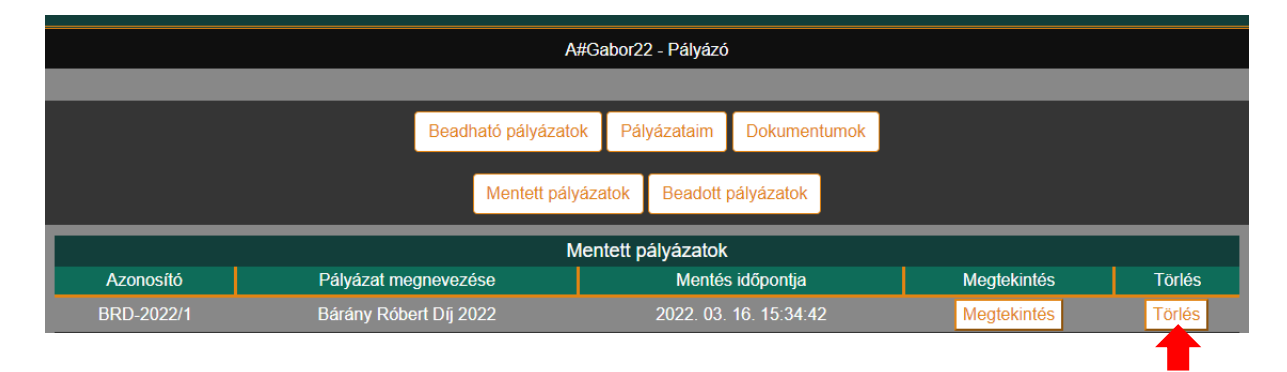